## QRコード提示手順(マイナポータルから受付票ダウンロードする場合)(1)

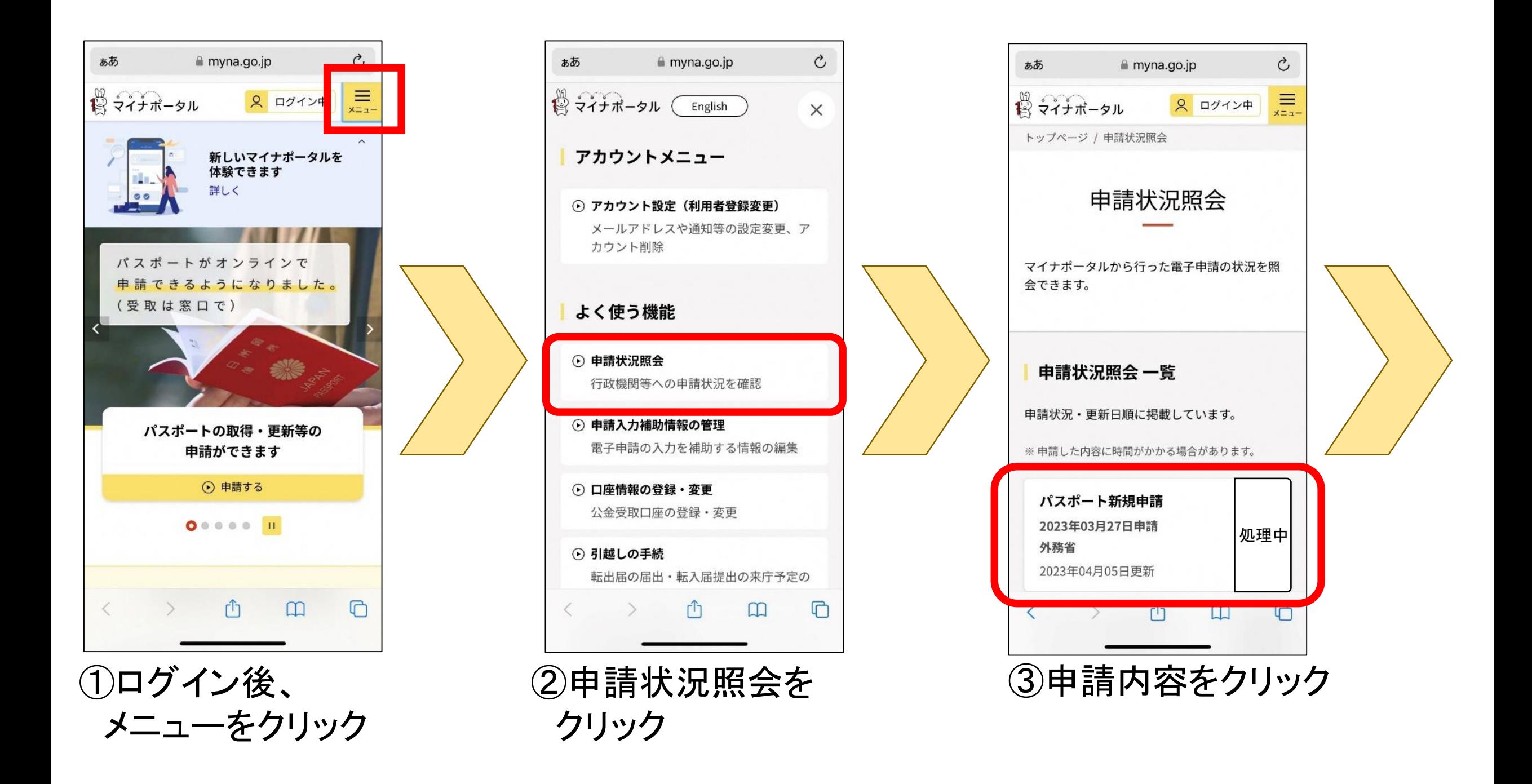

## **QRコード提示手順(マイナポータルから受付票ダウンロードする場合)(2)**

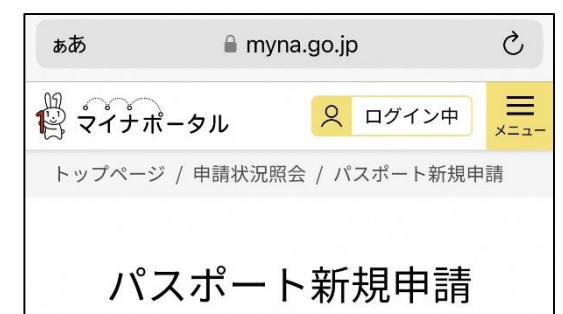

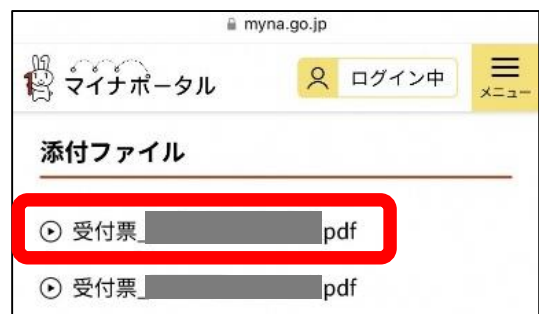

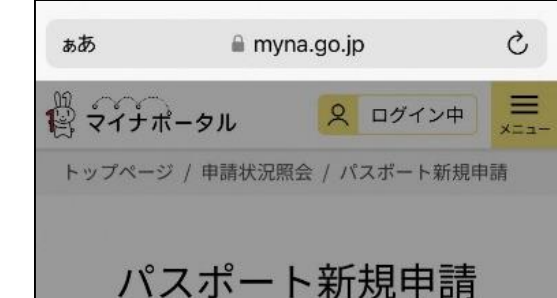

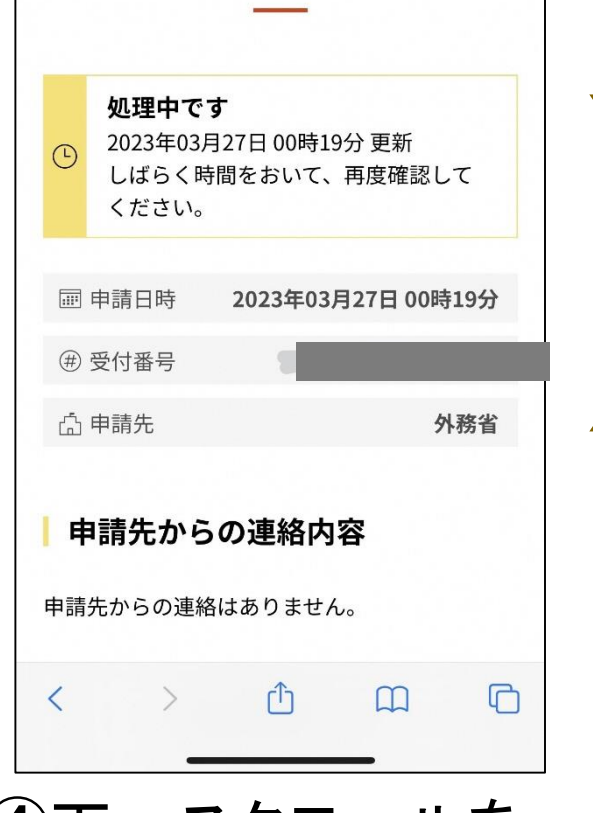

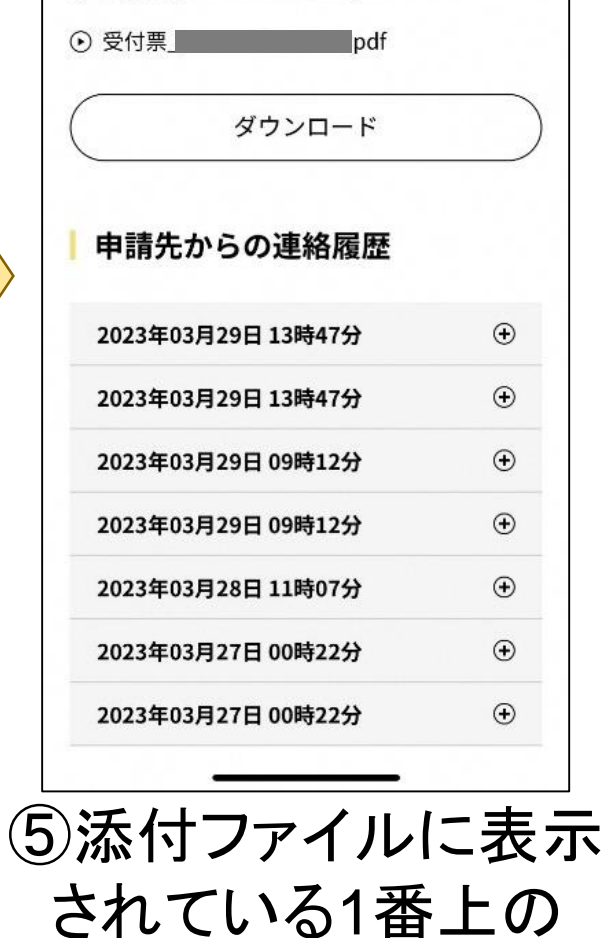

受付票をクリック

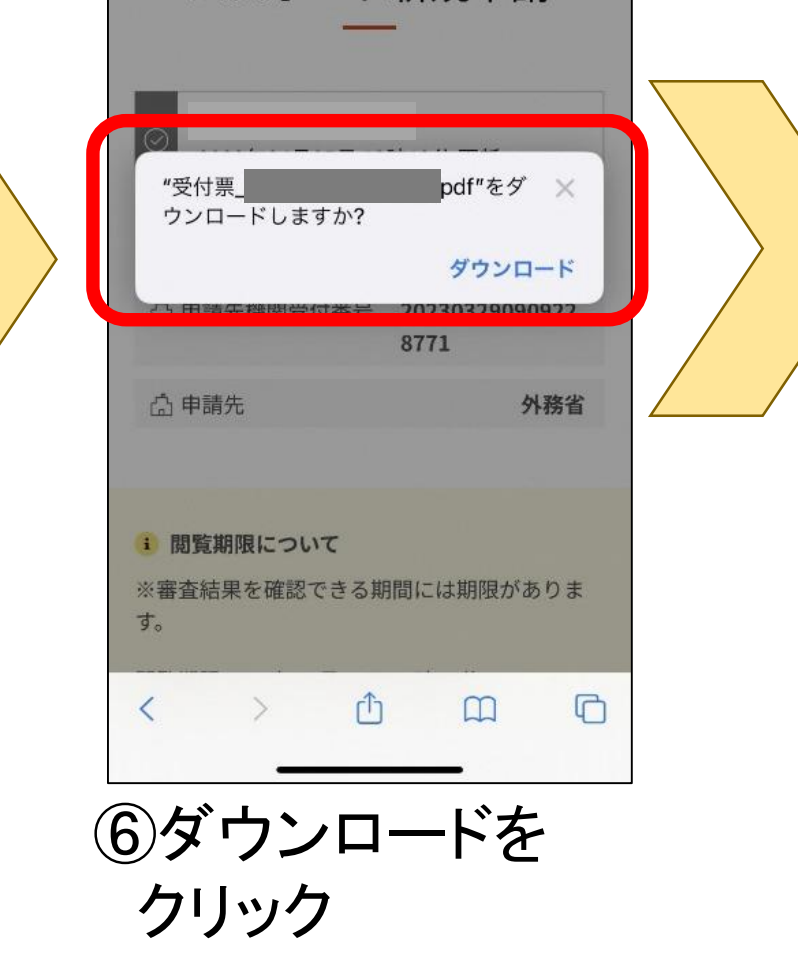

④下へスクロールを する

1

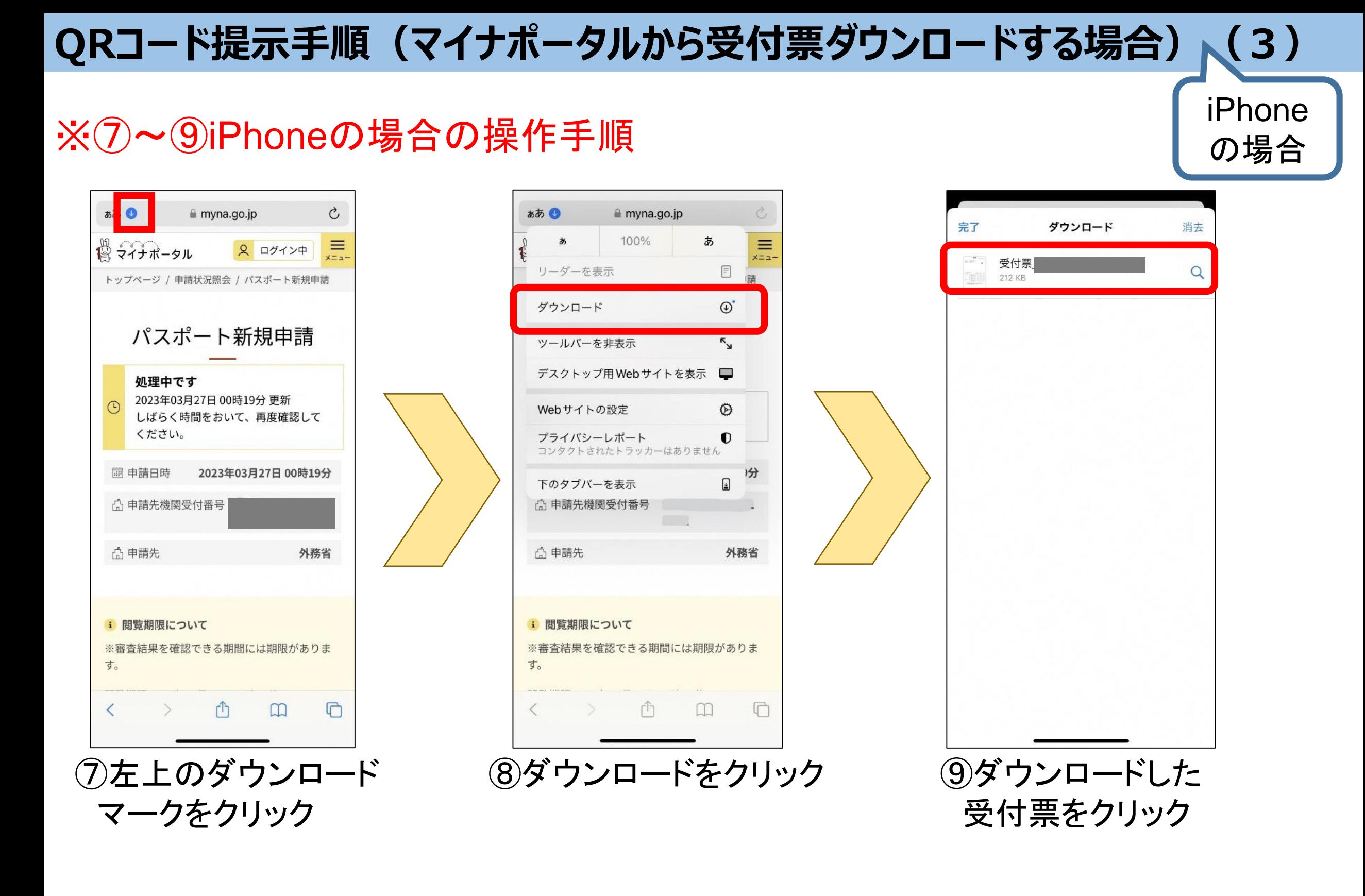

## **QRコード提示手順(マイナポータルから受付票ダウンロードする場合)(3)**

⑧ダウンロードをクリック

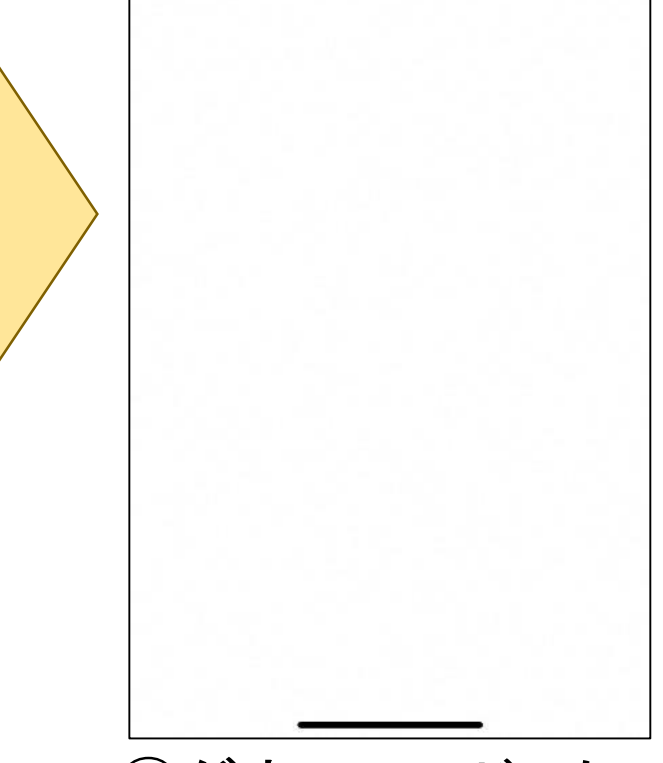

⑨ダウンロードした 受付票をクリック

## ※⑦~⑨androidの場合の操作手順

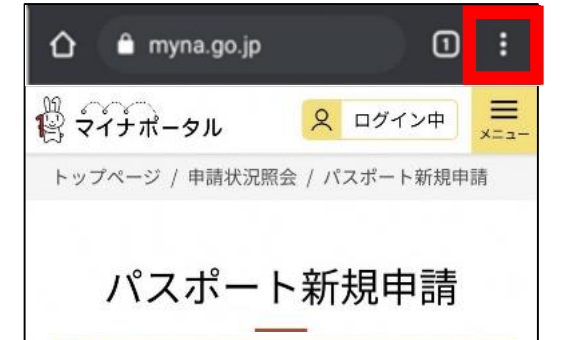

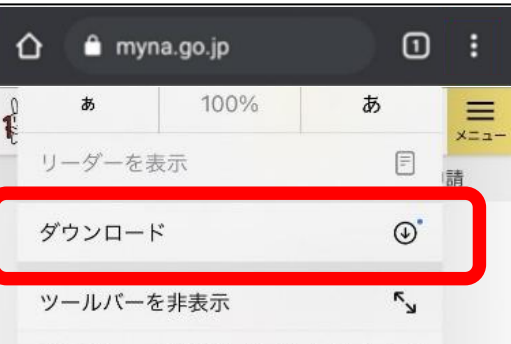

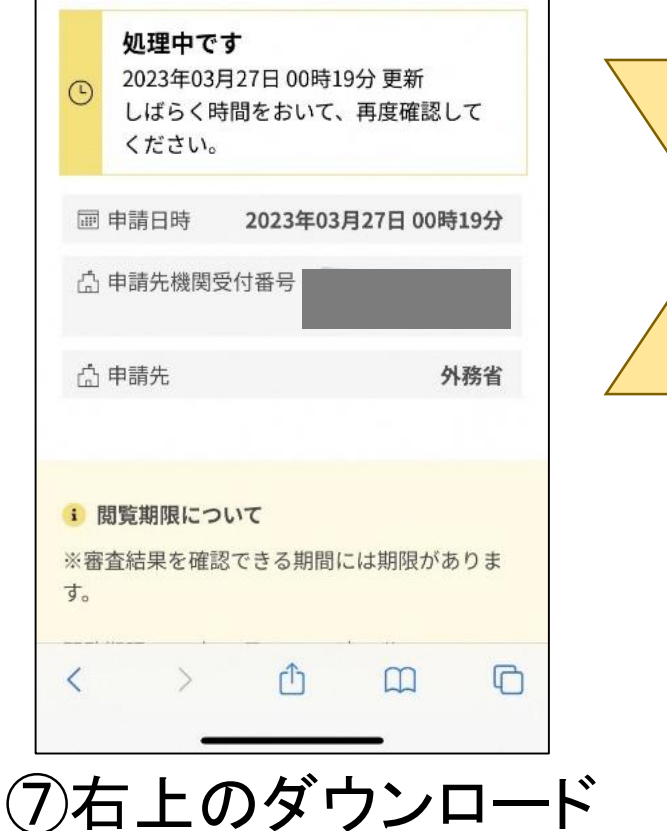

マークをクリック

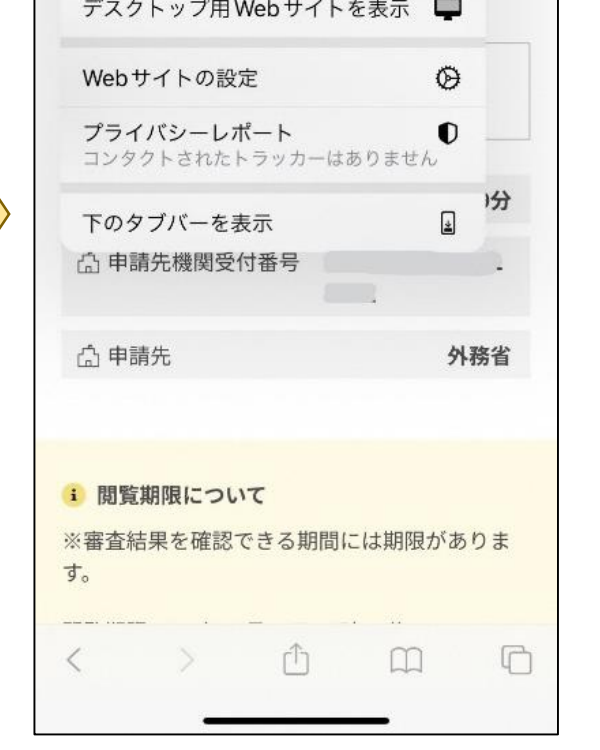

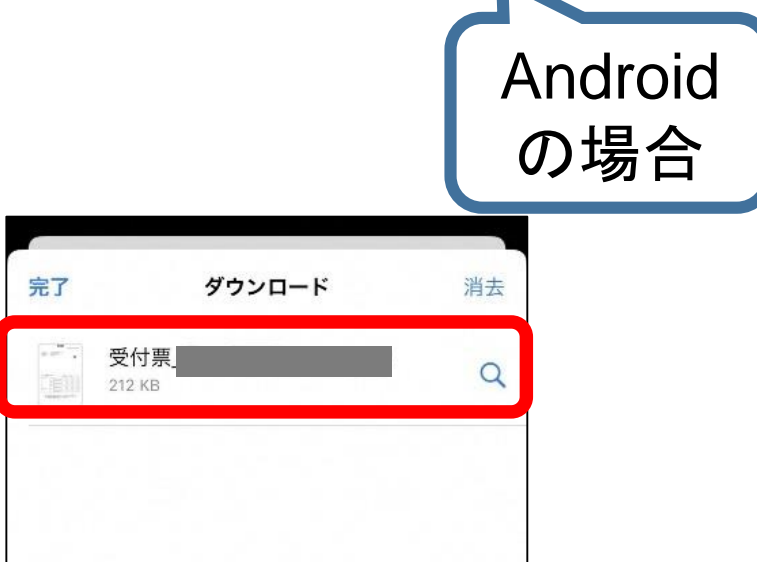